Инструкция:

1. Для начала перейдите на сайт sferum.ru и нажмите на кнопку «Войти»

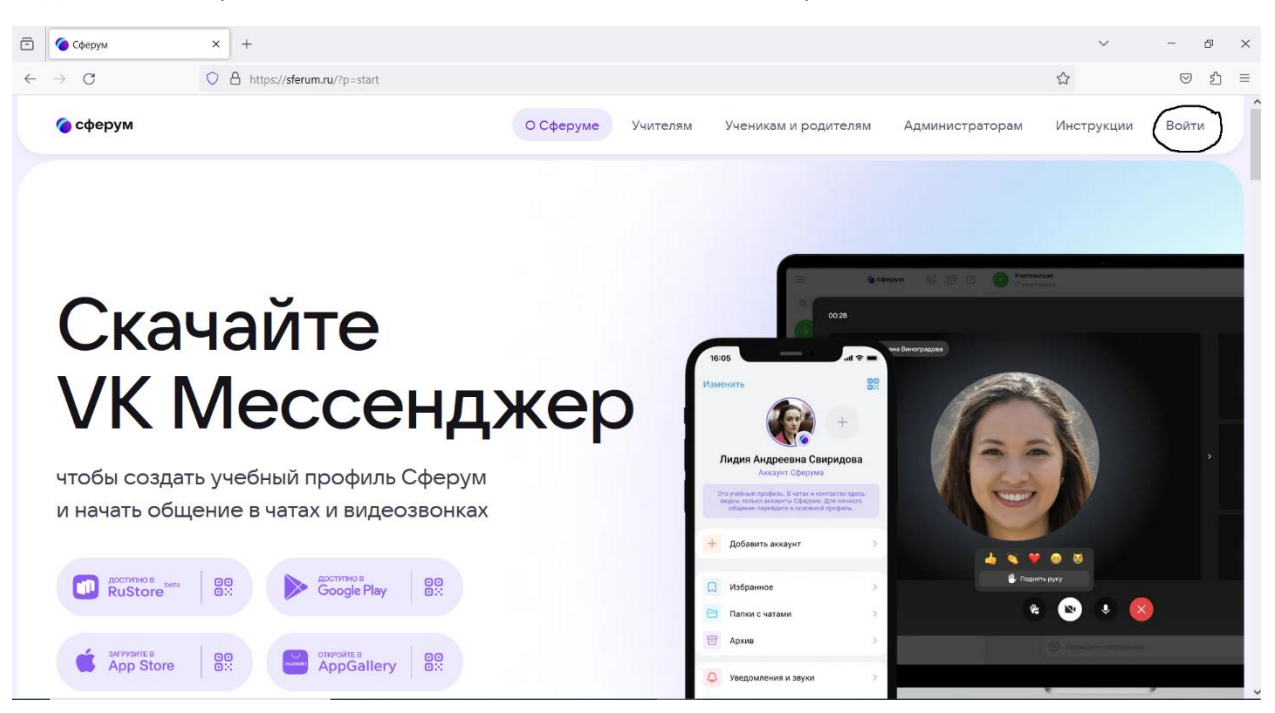

2. В появившемся окне введите номер телефона или почты(лучше номер телефона), к которому хотите создать аккаунт в сферуме

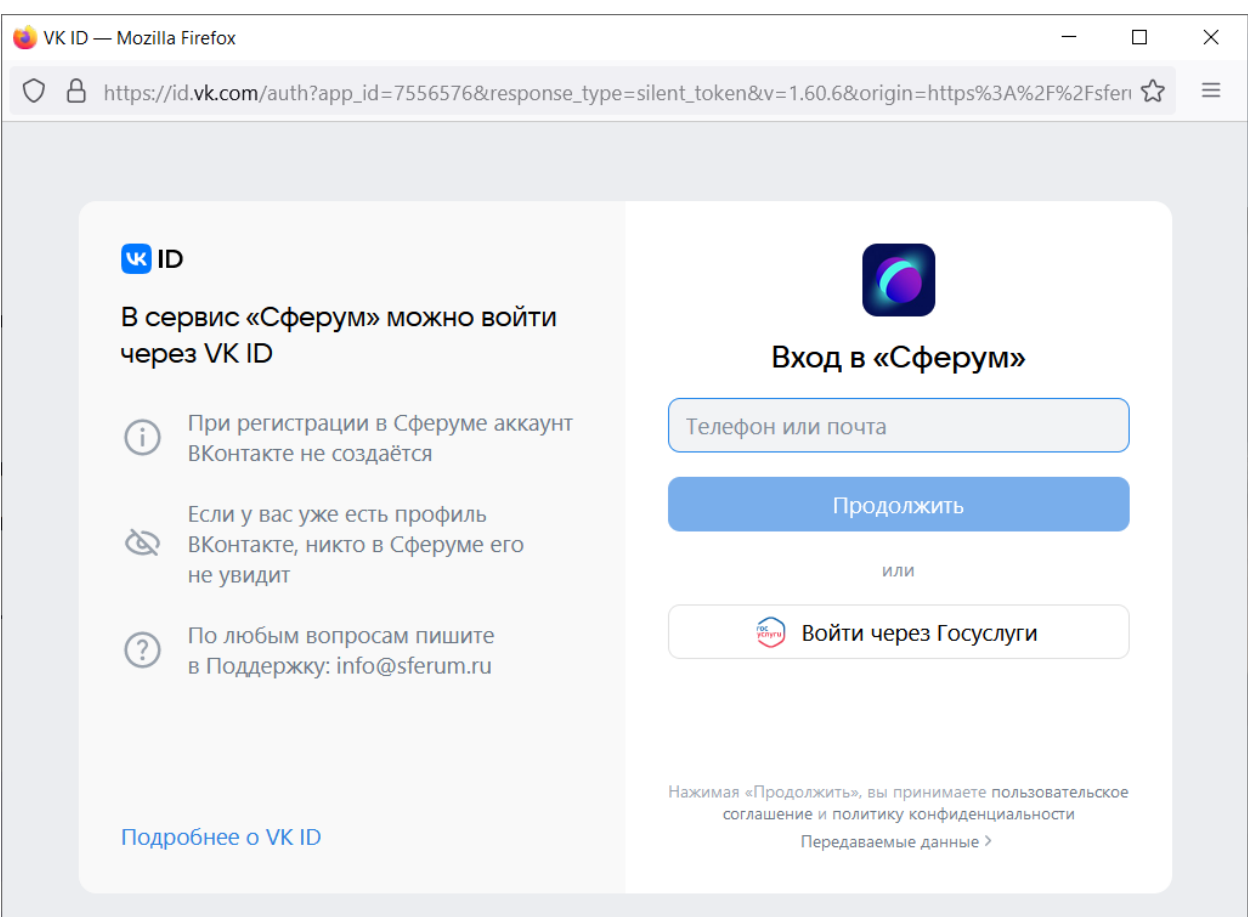

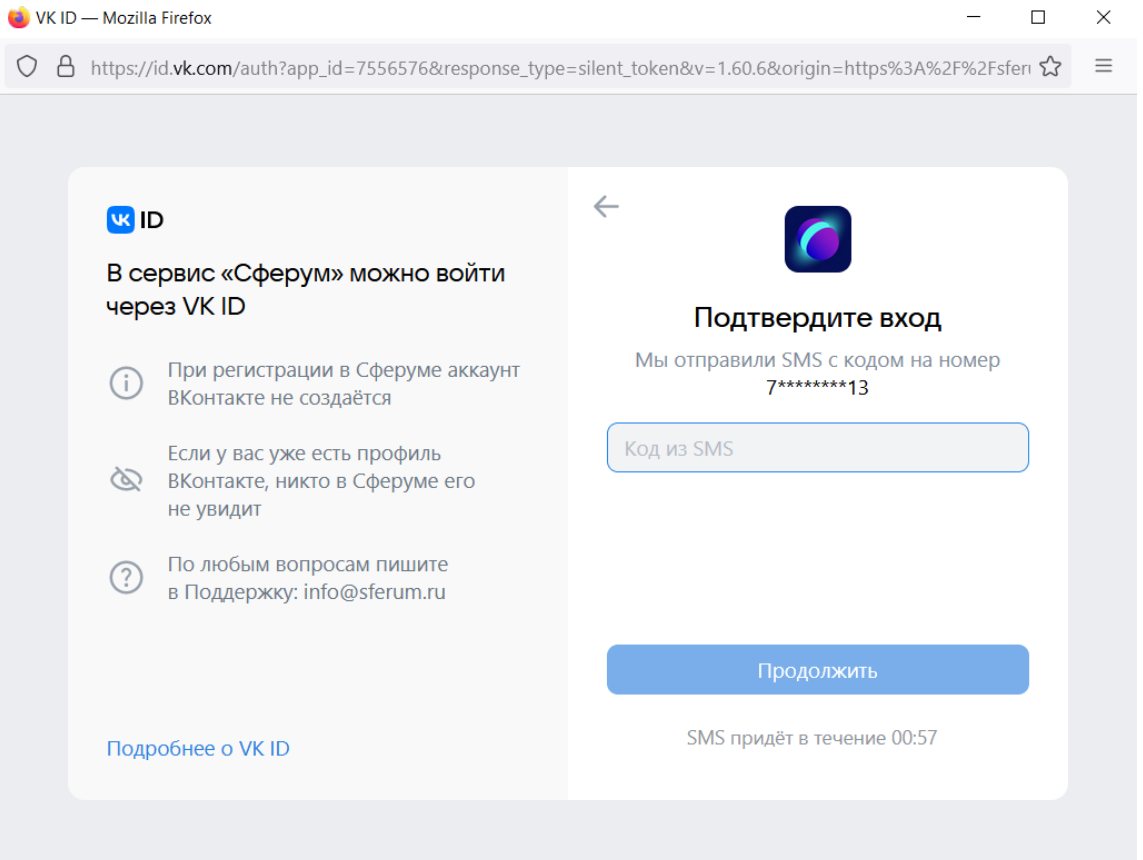

3. В открывшемся окне введите пароль из смс, который пришел к вам на телефон

4. Если к вашему номер уже привязана страничка ВКонтакте, выдаст следующий экран, в котором вам нужно нажать на кнопку «Это не я», чтобы создать отдельный аккаунт для сферума

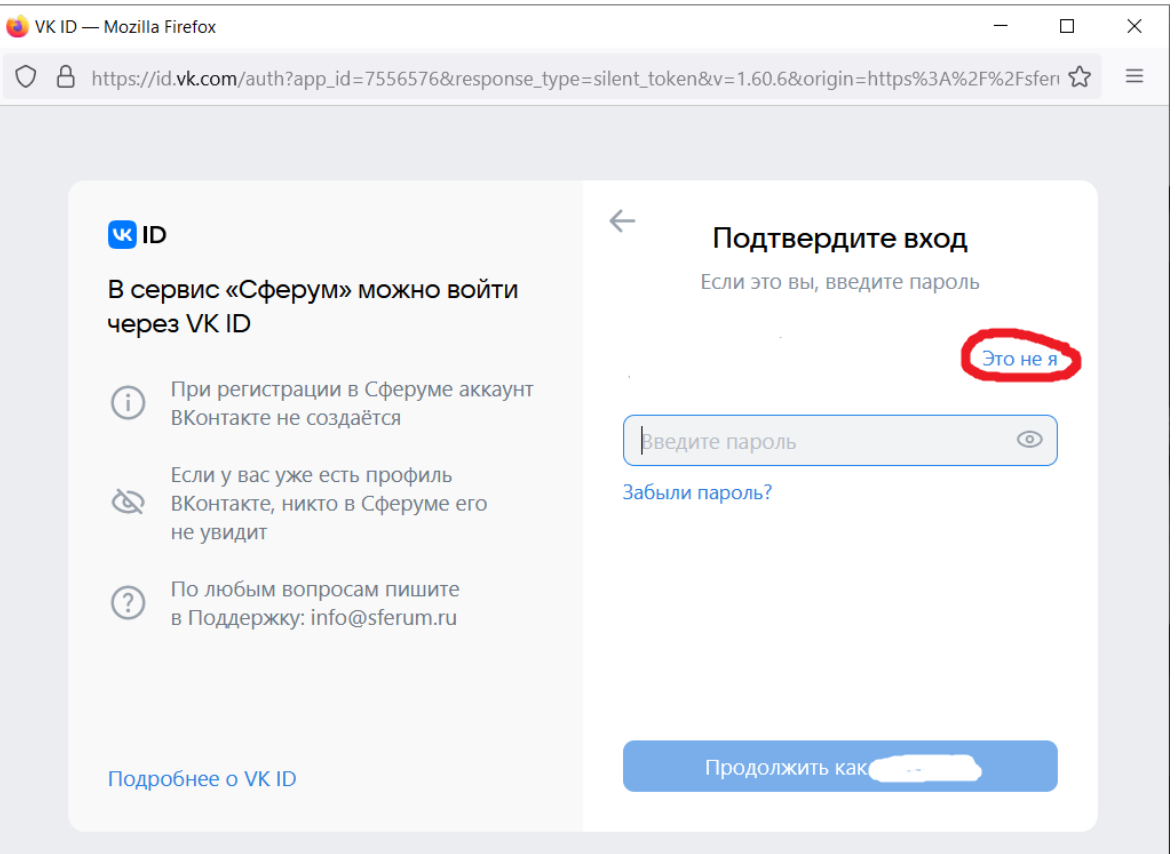

5. Введите свои данные, указывайте настоящие фамилию и имя, чтобы было понятно с кем происходит общение в учебном чате

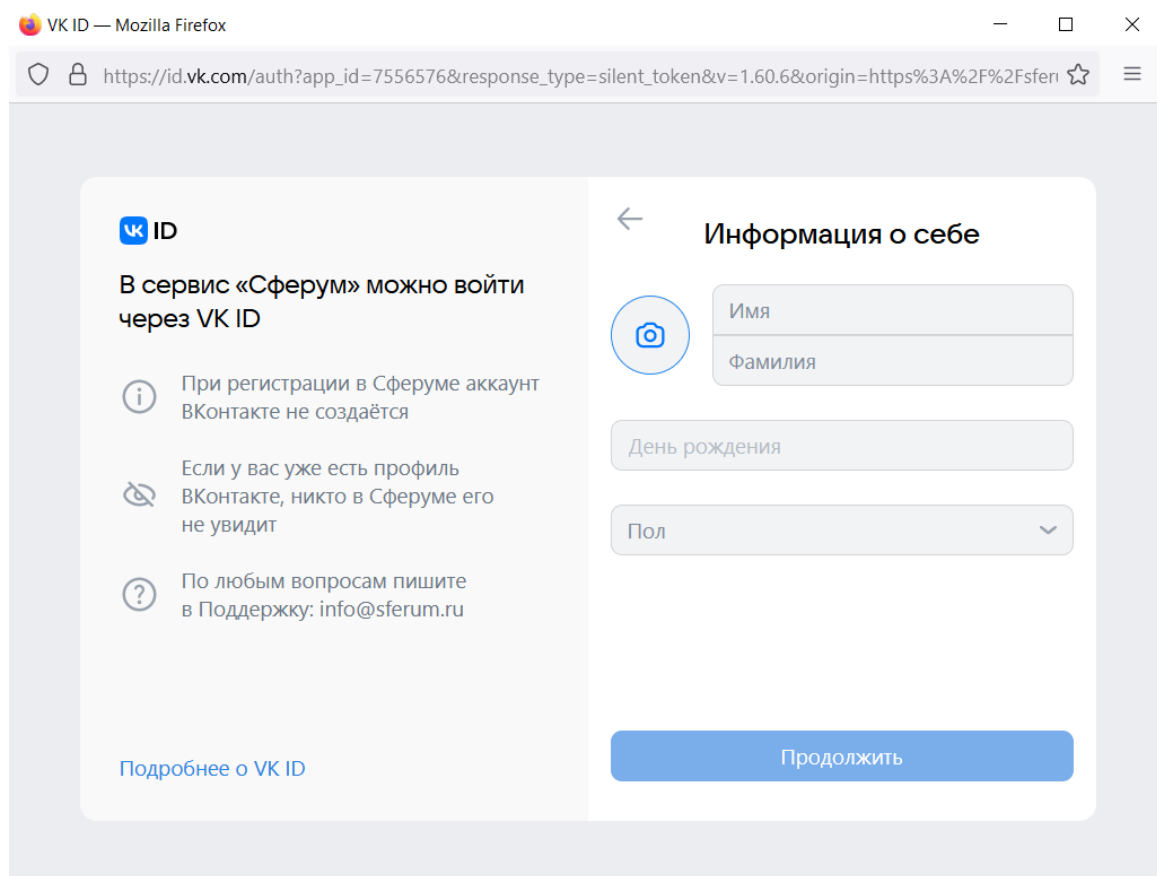

## 6. Придумайте и запишите свой пароль от аккаунт сферум

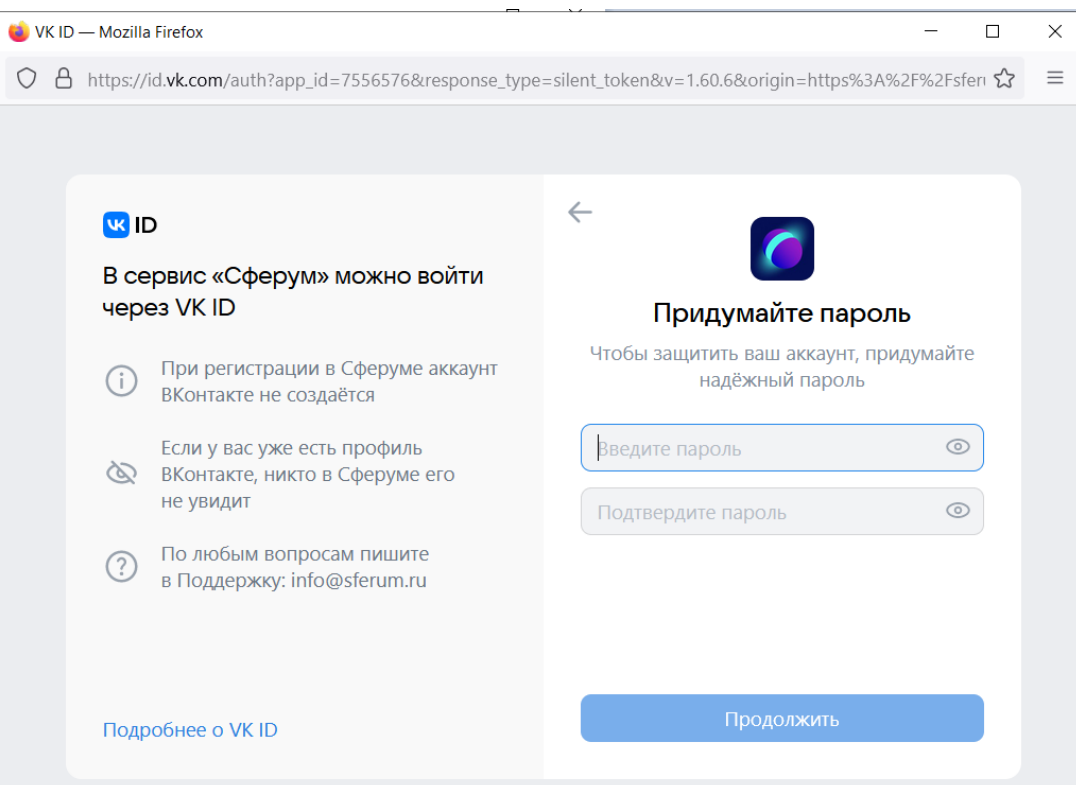

Поздравляем, вы создали себе аккаунт в сферуме, теперь скачиваем приложение «ВК мессенджер» и можем привязать свой аккаунт к электронному журналу АСУ РСО, для этого делаем следующее:

1. Заходим в АСУ РСО при помощи своих данных (для родителей ваш логин и пароль, для ученика, соответственно, его логин и пароль)

2. После входа находим значок приложения «ВК мессенджер» и нажимаем на него

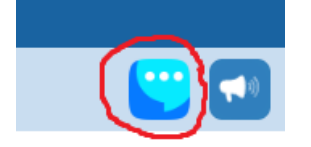

- 3. В открывшемся окне выбираем привязать аккаунт
- 4. Вводим данные своего аккаунта сферум

Пояснение: пользователям мобильных телефонов от компании Apple при входе в журнал асу рсо, при нажатии на значок ВК мессенджера и последующим нажатии на кнопку «привязать учебный профиль» никаких действий происходить не будет, либо заходим с компьютера в АСУ РСО и выполняем привязку профиля, либо через смартфон на платформе Android. После того как осуществлена привязка и на вашем телефоне Iphone в приложении ВК мессенджер появятся все те же самые чаты.